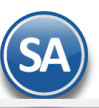

# **SuperADMINISTRADOR**

# **Tesorería – DIOT (Declaración Informativa de Operaciones con Terceros)**

#### <span id="page-0-1"></span>**Índice.**

- 1. Generar Declaración
- 2[. Verificador Declaración](#page-1-0)
- [3. Mantenimiento Declaración](#page-3-0)
- [4. Forma A-29 operaciones con terceros](#page-3-1)
- 5. DEM [Captura y envío de Declaración](#page-4-0) al SAT

Para regresar al "**Índice**" haga clic en "[Regresar](#page-0-1)", que se encuentra al final de cada punto.

# <span id="page-0-0"></span>**1. Generar Declaración**

En el Menú **"Tesorería "** seleccionar **"Declaración Forma A-29 operaciones con terceros> Generar Declaración".**

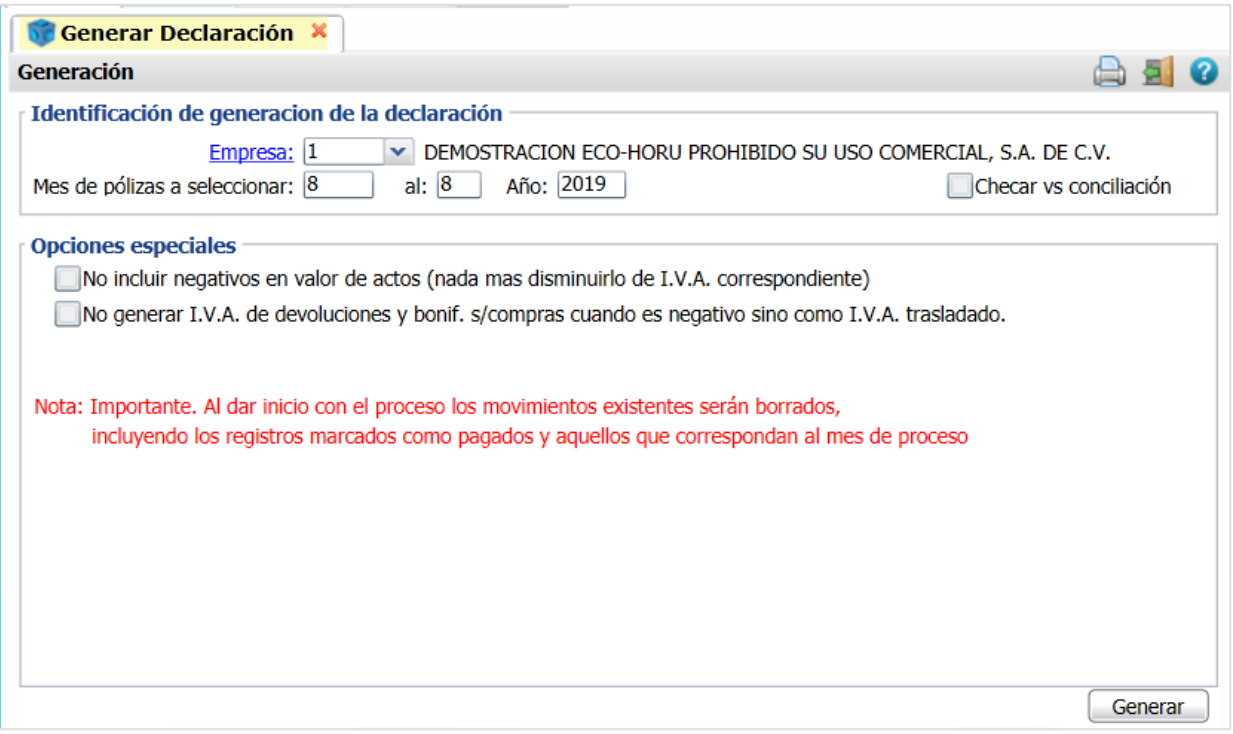

**Empresa.** Seleccionar la empresa.

**Mes de pólizas a seleccionar del: al:.** Seleccionar el mes de inicio y el mes final para las pólizas a considerar en la declaración. **Año.** Seleccionar el año.

#### **Opciones Especiales**

**No incluir negativos en valor de actos (nada mas disminuirlo de I.V.A. correspondiente**). Activar esta casilla para no incluir negativos en el valor de los actos.

**No generar I.V.A. de devoluciones y bonif. s/compras cuando es negativo sino como I.V.A. trasladado.** Activar esta casilla para no generar el I.V.A. en devoluciones cuando es negativos sino como I.V.A. trasladado.

**Botón Generar.** Dar clic para proceder a generar la declaración según los filtros de meses seleccionados.

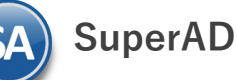

Al terminar la generación se muestran en pantalla los Totales generados para la DIOT.

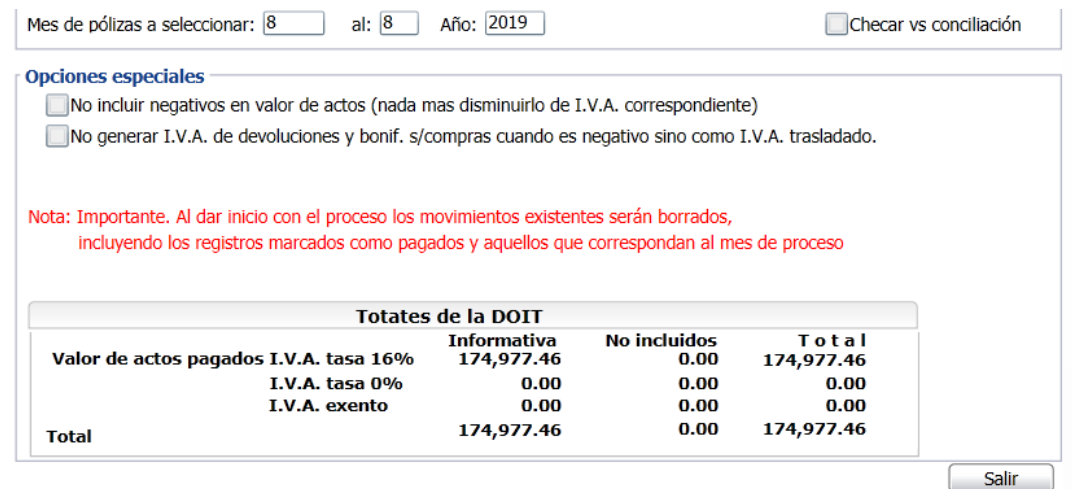

Un ejemplo del reporte de la declaración generada se muestra a continuación.

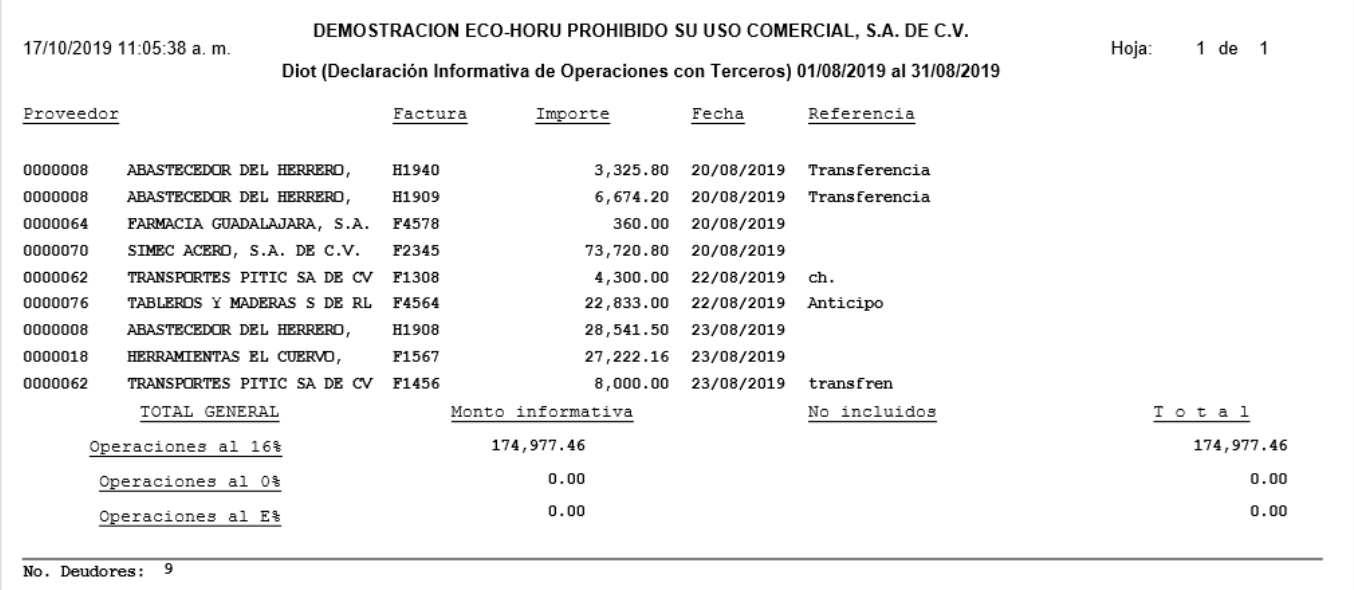

Dar clic en el botón **Salir** y se enlaza directamente a la opción **Verificador de Declaración.** 

#### **[Regresar](#page-0-1)**

# <span id="page-1-0"></span>**2. Verificador Declaración**

En el Menú **"Tesorería "** seleccionar **"Declaración Forma A-29 operaciones con terceros> Verificador Declaración".**

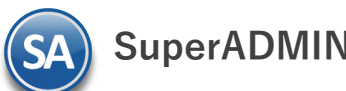

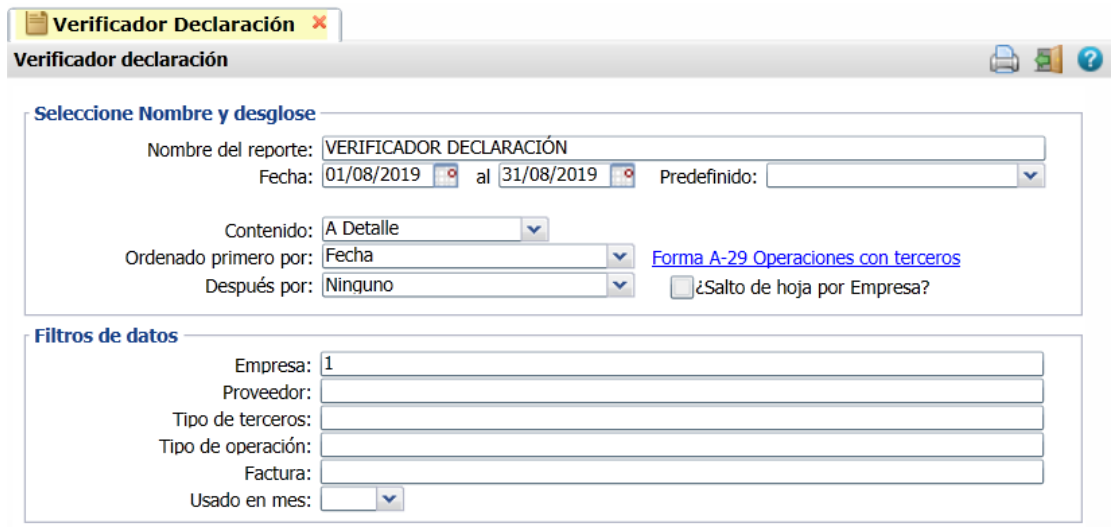

Indique nombre y Rango de fechas del verificador. En Contenido tiene opción de: A Detalle o a Totales. En Ordenado primero por tiene opción de: Fecha, Proveedor, Tipo – Proveedor y Fecha-Póliza.

Indique los Filtros de Datos.

Un ejemplo del Verificador se muestra a continuación:

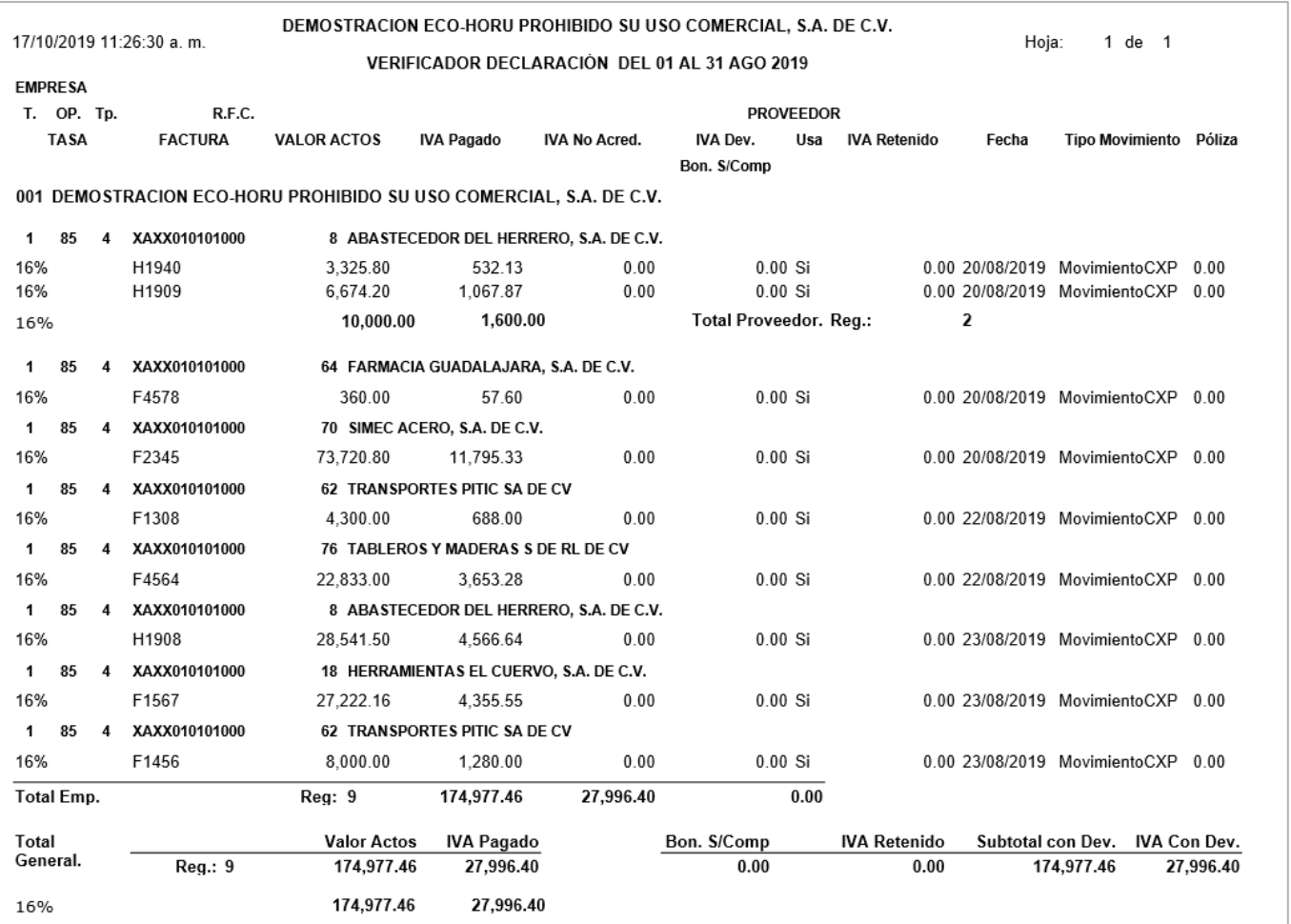

#### **[Regresar](#page-0-1)**

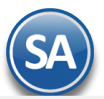

# <span id="page-3-0"></span>**3. Mantenimiento Declaración**

# En el Menú **"Tesorería "** seleccionar **"Declaración Forma A-29 operaciones con terceros > Mantenimiento Declaración".**

En esta pantalla se podrán hacer modificaciones a los movimientos generados como cambiarlos a Proveedor Global o no considerar movimientos en la declaración de este mes.

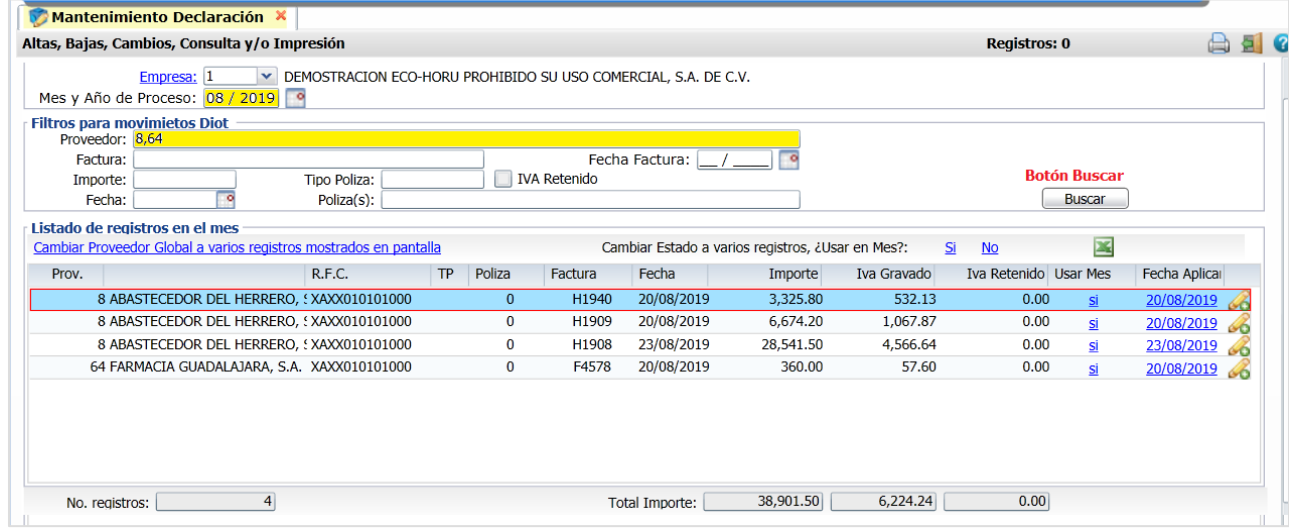

Seleccionar la **Empresa** y **Mes y Año de Proceso**.

#### **Filtros para movimientos DIOT**

Capturar los filtros deseados. Indique de uno en uno y/o rangos separados por comas. Deje en nada para incluir Todos.

**Botón Buscar**. Dar clic en Buscar y se muestran los movimientos encontrados en Listado de registros en el mes.

Cambiar Proveedor Global a varios registros mostrados en pantalla. Dar clic en este botón para que los proveedores que están en el Listado se cambien al proveedor global.

**Cambiar Estado a varios registros, ¿Usar en Mes?.** Al dar clic en Si o No envía el mensaje ¿Desea cambiar el estado a n registros?. Dar clic en Si o No según se requiera.

堅 **Exportar a Excel .** Dar clic sobre el icono para exportar la declaración a un archivo Excel.

Dar clic en el iconopara salir al Menú.

#### **[Regresar](#page-0-1)**

#### <span id="page-3-1"></span>**4. Forma A-29 Operaciones con terceros**

**Paso 1. Generar el archivo DEC\_A29.zip para subirlo a la aplicación DEM.** 

En el Menú **"Tesorería "** seleccionar **"Declaración Forma A-29 operaciones con terceros > Forma A-29 operaciones con terceros".**

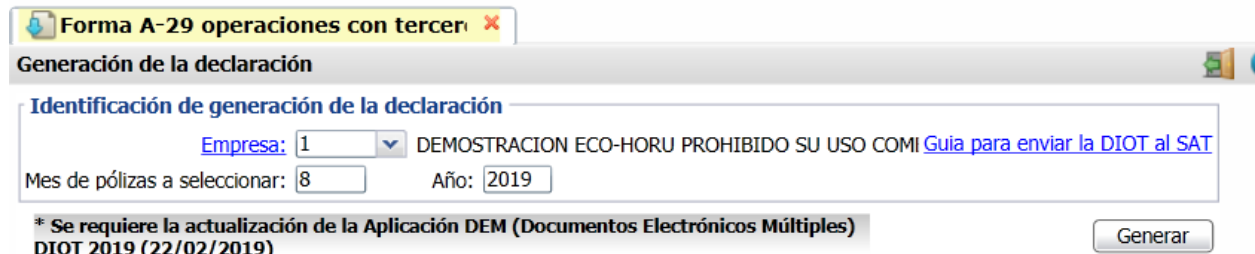

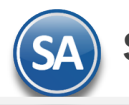

**Empresa**. Seleccione la Empresa. **Mes y Año**. Seleccionar Mes y Año de la declaración.

Dar clic en el botón **Generar**.

Se genera el archivo **DEC\_A29.zip** y envía un mensaje para que se indique la ruta donde se va a guardar el archivo generado. Este es el archivo que se cargará en la aplicación DEM del SAT para su posterior ensobretado y subirlo en la página del SAT.

**[Regresar](#page-0-1)** 

# <span id="page-4-0"></span>**5. DEM – Captura y envío de la Declaración al SAT**

Ya generada el archivo DEC\_A29.zip el siguiente paso es descomprimirlo y guardar el archivo DEC\_A29.txt del mes de declaración para importar los movimientos de los proveedores a la aplicación DEM (Documentos Electrónicos Múltiples).

Véase la [Guía de Captura y Envío Declaración al SAT](http://www.eco-horu.com.mx/web/ARCHIVOS/SA2019/AYUDAS/GuiasProceso/SA_DEM-CapturayEnvioDIOT.pdf) para una explicación detallada. La guía también se accesa desde la pantalla Forma A-29 operaciones con terceros.

**[Regresar](#page-0-1)**